## F2-1003 (GB)

#### **Notice**

#### Copyright (Copyright 2001 HUMAX Corporation)

Not to be copied, used or translated in part or whole without HUMAX's prior consent in writing except approval of ownership of copyright and copyright law.

#### Warranty

The information in this document is subject to change without notice. HUMAX does not have any responsibility for direct, indirect, accidental, necessary and other damage due to your offer or use of the information contained in this manual.

#### **Trademarks**

 $VIACCESS^{TM}$  is a trademark of France Telecom.

CryptoWorks(TM) is a trademark of Philips Electronics N.V.

Irdeto is a trademark of Mindport BV.

Nagravision is a registered trademark of KUNDELSKI S.A.

Conax is a trademark of Telenor Conax AS.

'Dolby' and the double-D symbol are trademarks of Dolby Laboratories.

Thank you for purchasing a HUMAX personal video recorder. Please read this user manual carefully, to be able to safely install, use and maintain the receiver at maximum performance. Keep this user manual next to your recorder for future reference.

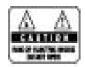

CAUTION: TO REDUCE THE RISK OF ELECTRIC SHOCK, DO

NOT REMOVE COVER (OR BACK). NO USER SERVICEABLE PARTS INSIDE. REFER SERVICING TO

QUALIFIED SERVICE PERSONNEL.

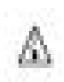

This symbol indicates high voltage is present inside.

It is dangerous to make any kind of contact with any part inside of this product.

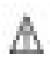

This symbol alerts you that important literature concerning operation and maintenance has been included with this product.

Note to CATV system installer: This reminder is provided to call CATV system installer's attention to Article 820-40 of the National Electrical Code that provides guidelines for proper grounding and,

in particular, specifies that the cable ground shall be connected to the grounding system of the building as close to the point of cable entry as practical.

**Caution:** FCC regulations state that any unauthorized changes or modifications to this equipment may void the user's authority to operate it.

**Caution:** To prevent electric shock, match the wide blade of plug to the wide slot, and fully insert the plug.

**Important:** One Federal Court has held that unauthorized recording of copyrighted TV programs is an infringement of U.S. copyright laws.

To prevent damage which may result in fire or electric shock hazard, do not expose this appliance to rain or moisture.

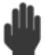

Always be careful when using this product. To reduce the risk of fire, electrical shock, and other injuries, keep these safety precautions in mind when installing, using, and maintaining your Receiver.

- •Read all safety and operating instructions before operating this product.
- •Keep the safety and operating instructions for future reference.
- •Heed all warnings on the product and in the operating instructions.
- •Follow all operating and use instructions.
- •Unplug the product from the wall outlet before cleaning. Use a damp cloth; do not use liquid or aerosol cleaners.
- •Never add any attachments and/or equipment without approval of the manufacturer. Such additions can increase the risk of fire, electric shock, or other personal injury.
- •Do not use the product where contact with or immersion in water is a possibility, such as near bath tubs, sinks, washing machines, swimming pools, etc.
- •Do not place the product on an unstable cart, stand, tripod, bracket, or table where it can fall. A falling product can cause serious injury to a child or adult, and serious damage to the appliance. Use only with a cart, stand, tripod, bracket, or table recommended by the manufacturer or sold with the product. Follow the manufacturer's instructions when mounting the unit, and use a mounting

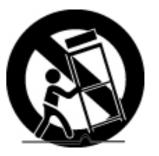

accessory recommended by the manufacturer. Move the product and cart with care. Quick stops, excessive force, and uneven surfaces can make the unit and cart unsteady and likely to overturn.

- •Provide ventilation for the product. The unit is designed with slots in the cabinet for ventilation to protect it from overheating. Do not block these openings with any object, and do not place the product on a bed, sofa, rug, or other similar surface. Do not place it near a radiator or heat register. If you place the product on a rack or bookcase, ensure that there is adequate ventilation and that you have followed the manufacturer's instructions for mounting.
- •Operate your product only from the type of power source indicated on the marking label. If you are not sure of the type of power supplied to your home, consult your appliance dealer or local power company.

- •Use only a grounded or polarized outlet. For your safety, this product is equipped with a polarized alternating current line plug having one blade wider than the other. This plug will fit into the power outlet only one way. If you are unable to insert the plug fully into the outlet, try reversing the plug. If the plug still does not fit, contact your electrician to replace your outlet.
- •Protect the power cord. Power supply cords should be routed so that they will not be walked on or pinched by objects placed on or against them. Pay particular attention to cords at plugs, convenience receptacles, and the point where they exit from the unit.
- •Unplug the product from the wall outlet and disconnect the antenna or cabling during a lightning storm or when left unattended and unused for long periods of time. This will prevent damage to the unit due to lightning and power-line surges.
- •Avoid overhead power lines. An outside antenna system should not be placed in the vicinity of overhead power lines or other electric light or power circuits or where it can fall into such power lines or circuits. When installing an outside antenna system, be extremely careful to keep from touching the power lines or circuits. Contact with such lines can be fatal.
- •Do not overload the wall outlet or extension cords. Overloading can result in fire or electric shock.
- •Do not insert anything through the openings in the unit, where they can touch dangerous voltage points or damage parts. Never spill liquid of any kind on the product.
- •Ground outdoor antennas. If an outside antenna is connected to the product, be sure the antenna is grounded so as to provide some protection against voltage surges and built-up static charges. Section 810 of the National Electrical Code, ANSI/NFPA No.70-1984, provides information about proper grounding of the mast and supporting structure, grounding of the lead-in wire to an antenna discharge unit, size of grounding conductors, location of antenna discharge unit, connection to grounding electrodes, and requirements for the grounding electrode.
- •Do not attempt to service the product yourself. Refer all servicing to qualified service personnel. Unplug the unit from the wall outlet and refer servicing to qualified service personnel under the following

#### conditions:

- when the power-supply cord or plug is damaged
- if liquid has been spilled on the unit or if objects have fallen into the unit
- if the product has been exposed to rain or water
- if the product does not operate normally by following the operating instructions
- if the product has been dropped or the cabinet has been damaged
- when the product exhibits a distinct change in performance

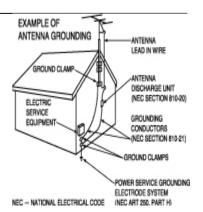

- •If you make adjustments yourself, adjust only those controls that are covered by the operating instructions. Adjusting other controls may result in damage and will often require extensive work by a qualified technician to restore the product to normal.
- •When replacement parts are required, be sure the service technician uses replacement parts specified by the manufacturer or those that have the same characteristics as the original part. Unauthorized substitutions may result in additional damage to the unit.
- •Upon completion of any service or repairs to this product, ask the service technician to perform safety checks to determine that the product is in a safe operating condition.

This device complies with part 15 of the FCC Rules. Operation is subject to the following two conditions:

- (1) This device may not cause harmful interference, and
- (2) This device must accept any interference that may cause undesired operation.

This satellite receiver provides display of television closed captioning in accordance with §5.119 of the FCC rules.

## Contents

| Warnings,              | Cautions and Notes                    | 2  |
|------------------------|---------------------------------------|----|
| Safety and             | l Warning                             | 3  |
| 1.Before U             | Jsing the Receiver                    | 9  |
| 1.1                    | Package Contents                      | 9  |
| 1.2                    | Front Panel                           | 10 |
| 1.3                    | Rear Panel                            | 11 |
| 1.4                    | Remote Control                        | 12 |
| 2.Setup                |                                       | 17 |
| 2.1                    | Connecting the Antenna                | 14 |
| 2.2                    | Powering On                           | 15 |
| 3.Installati           | on Wizard                             | 19 |
| 3.1                    | Language                              | 16 |
| 3.2                    | Area Setting                          | 16 |
| 3.3 Antenna Setting    |                                       | 16 |
| 3.4                    | Automatic Search                      | 18 |
| 3.5                    | Time Setting                          | 18 |
| 4.Basic O <sub>l</sub> | peration                              | 22 |
| 4.1                    | Switching Channel                     | 19 |
| 4.2                    | Volume Control                        | 19 |
| 4.4                    | Change the Subtitle Language          | 19 |
| 4.5                    | Change a Audio Language               | 19 |
| 4.6                    | Program Information (I- plate)        | 20 |
| 4.7                    | Option List                           | 21 |
| 5.Channel              | List                                  | 28 |
| 5.1                    | Displaying and Switching Channel List | 25 |
| 5.2                    | Changing Channel List Group           | 25 |
| 5.3                    | Edit Channels                         | 26 |
| 5.4                    | Edit Favourite Channels               | 29 |
| 5.5                    | Channel Change Mode                   | 32 |
| 6.Program              | me Guide                              | 36 |
| 6.1                    | Viewing Programme Guide Information   | 33 |
| 6.2                    | Finding a Programme                   | 34 |
| 6.3                    | Viewing Reserved Programme            | 36 |
| 7.Setting F            | Preferences                           | 41 |

## Contents

| 7.1 Parental Control        | . 38 |  |  |  |
|-----------------------------|------|--|--|--|
| 7.2 Language Setting        | . 40 |  |  |  |
| 7.3 Time Setting            | . 41 |  |  |  |
| 7.4 Schedule                | . 42 |  |  |  |
| 7.5 A/V Control             | . 43 |  |  |  |
| 7.6 UHF                     | .44  |  |  |  |
| 7.7 Miscellaneous           | . 44 |  |  |  |
| 8.Installation              | 49   |  |  |  |
| 8.1 Antenna Setting         | . 46 |  |  |  |
| 8.2 Automatic Search        | . 48 |  |  |  |
| 8.3 Manual Search           | . 50 |  |  |  |
| 8.4 Other Search            | . 53 |  |  |  |
| 8.5 Motor Antenna           | . 56 |  |  |  |
| 8.6 Default Setting         | . 62 |  |  |  |
| 9.Software Update           | .66  |  |  |  |
| 9.1 OTA (Over the Air)      | . 63 |  |  |  |
| 9.2 Software Update from PC | . 67 |  |  |  |
| 10.System Information       |      |  |  |  |
| 10.1 Status                 | . 68 |  |  |  |
| 10.2 Signal Detection       | . 68 |  |  |  |
| 11.Games                    |      |  |  |  |
| 12.Menu Map                 | .73  |  |  |  |
| 13.Trouble Shooting         | .74  |  |  |  |
| 13.1 Trouble Shooting       | . 71 |  |  |  |
| 13.2 Error Message          |      |  |  |  |
| 14.Specification            |      |  |  |  |
| 15.Glossary                 |      |  |  |  |
| 16.Service and Support7     |      |  |  |  |

This chapter provides detailed instructions on the product and its accessories.

#### 1.1 Package Contents

Please check all package contents before using your product.

Receiver

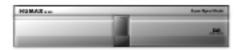

user's Manual

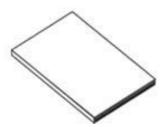

Remote Control Unit (1)

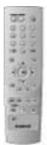

Batteries (2)

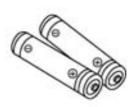

RCA A/V Cable (1)

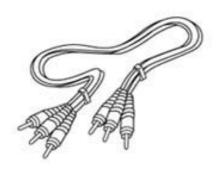

#### [Note]

Since faults may occur if the remote controller is being left without a battery for a long time, always keep th e battery inserted in the remote controller.

#### 1.2 Front Panel

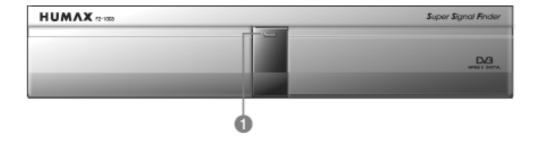

#### Display

Turns on red light when the product is in Standby mode.

Turns on green light when it is in operation.

#### 1.3 Rear Panel

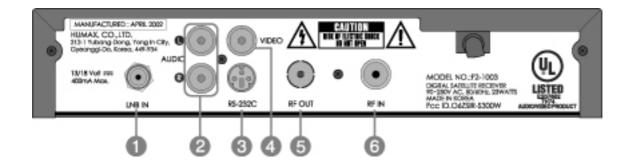

#### LNB IN

Connects a satellite antenna cable.

AUDIO L/R

Connects to your TV or VCR and output Audio signals.

RS-232C

Connects to your PC to upgrade product's software programme.

**VIDEO** 

Connects to your TV or VCR and output Video signals.

**RF OUT** 

Connect a RF signal from the product to RF input jack on your TV.

RF IN

Connect a general aerial antenna with the cable jacks to the RF input jack on the product.

#### 1.4 Remote Control

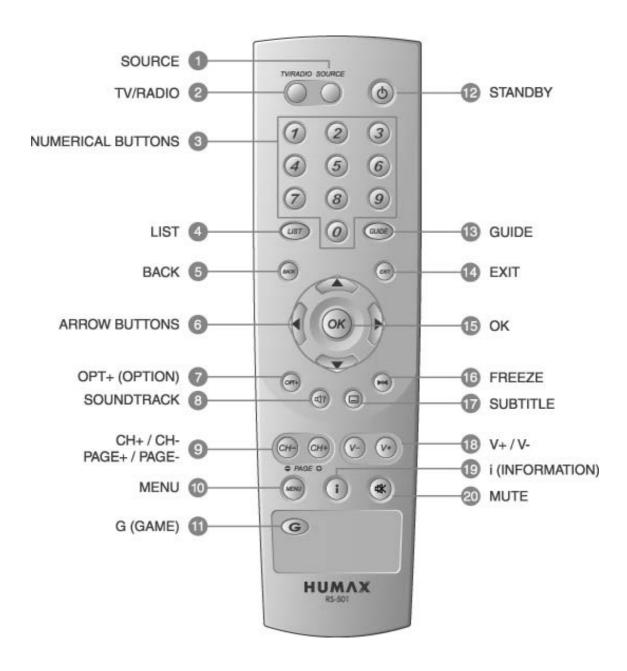

#### 1. SOURCE

Selects the input source between TV and satellite receiver.

#### 2. TV/RADIO

Switches between TV and Radio modes.

#### 3. NUMERICAL BUTTONS

Enters a TV/Radio channel number or menu option number.

#### 4. LIST

Displays the channel list.

#### 5. BACK

Returns to the previous menu and screen.

#### 6. ARROW BUTTONS

Changes the channel or move the cursor to the up, down, left or right menu option.

#### 7. OPT+ (OPTION)

Displays the channel attributes during watching a programme.

#### 8. SOUNDTRACK

Displays the Soundtrack.

#### 9. CH-/CH+

PAGE-/PAGE+

Changes the Channel or Page.

#### **10. MENU**

Displays the main menu.

#### 11. G(Game)

Displays the Game.

#### 12. STANDBY

Switches between Operation and Standby modes.

#### **13. GUIDE**

Displays the Programme Guide.

#### 14. EXIT

Exits the main menu or Guide screen.

#### 15. OK

Selects a menu, or confirms the selected operation. And displays the channel list during watching a programme.

#### 16. FREEZE

Freezes the TV screen you are watching. Play the audio continuously.

#### 17. SUBTITLE

Changes the subtitle language.

#### 18. V-/V+

Adjusts the audio volume.

#### 19. i (INFORMATION)

Displays the information about the channel and programme.

#### **20. MUTE**

Pauses the audio temporarily. That is, volumes on/off temporarily.

## 2. Setup

This chapter describes how to set up the receiver. Select the most appropriate procedure depending on your requirements.

[Note] If you encounter any problem when setting up the receiver, please contact your local product distributor.

#### 2.1 Connecting the Antenna

#### (1) Connecting TV

This is the most simple set-up mode.

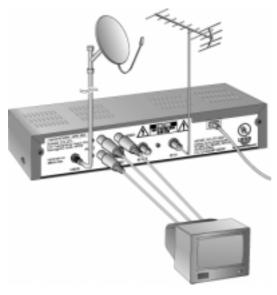

#### (2) Connecting Hi-Fi System

Connect the outputs on this receiver to corresponding inputs on your Hi-Fi system. (left audio out to left audio in, right audio out to right audio in)

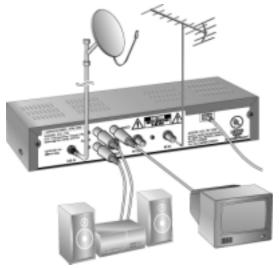

## 2.2 Powering On

Connect the power cord of the receiver to a wall outlet.

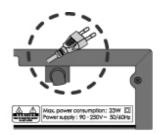

Power on by pressing the <Standby> button at Remote Controller.

The Standby LED indicator is turned on Green.

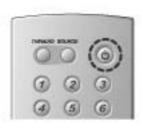

#### 3. Installation Wizard

When powering on your receiver for the first time after purchasing, the Installation Wizard is automatically started.

You can easily set-up using simple organisation and options, and watch the broadcasting after completing the set-up procedure. You can select items using the <Numerical> buttons.

[Note] If you press the <Back> button or select **Back** and press the <OK> button while running the **Installation Wizard**, you can return to the previous screen

#### 3.1 Language

You can select Menu, Audio, and the subtitle language.

Select the appropriate language from the list using the button and press the <OK> button to save the selected language as a default language and move to the next step 'Antenna Setting.'

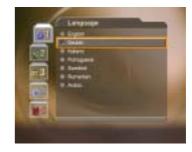

#### 3.2 Area Setting

You can select area.

Select the appropriate area from the list using the button and press the <OK> button.

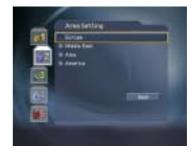

#### 3.3 Antenna Setting

You can set the antenna's properties to watch the programme.

Select the **Satellite** which the antenna points to. Press the <OK> or <▶> button to display satellites list. Select satellite using the ▲▼ button, and press the <OK> button.

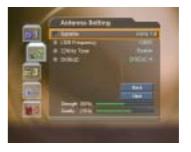

Set the LNB Frequency.

Press the <OK> or <▶> button to display LNB frequency list. Select LNB frequency using the ▲▼

#### 3. Installation Wizard

button, and press the <OK> button.

If you cannot find the LNB frequency value from the list, select **User Define**, manually enter the frequency using the <numerical> button, and then press the <OK> button.

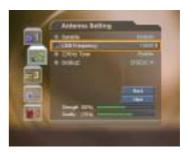

#### [Note]

When using Universal LNB, select **Universal** for LNB Frequency which is 9750/10600(MHz). Also, if you select **Universal**, 22KHz tone value is disabled.

Set up 22kHz Tone.

Select **22kHz Tone** using the ▲ ▼ button, and press the <OK> or <▶> button to change the setting. When using 22kHz tone switch, select **Enable**. Otherwise, select **Disable**.

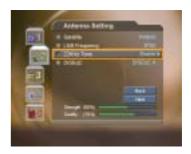

Select **DiSEqC** switch.

Select **DiSEqC** using the ▲ ▼ button, and press the <OK> or <►> button to display DiSEqC Switch

Select DiSEqC Switch using the ▲ ▼ button and then press the <OK> button.

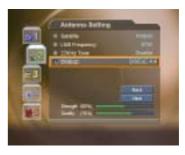

When you complete the setting, select **Next** using the ▲ ▼ button and press the <OK> button to start Automatic Search.

#### [Note]

1. If the antenna is correctly set up, the level at signal strength bar and quality bar, which are located at

#### 3. Installation Wizard

the bottom of the screen, are generally moved up.

2. If you encounter any problems or questions when setting up the antenna, please contact your local product installer or distributor.

#### 3.4 Automatic Search

You can automatically search for satellites according to the Antenna Setting.

Please wait for finishing the Automatic Search. If you want to stop the Automatic Search, press the <OK> button. If the Automatic Search is stopped or finished, the searched result is automatically saved and go to the next step.

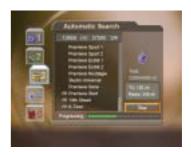

#### 3.5 Time Setting

You can set the current time.

Press the <OK> or < $\blacktriangleright$ > button to display the values for **GMT Offset**. Select the appropriate GMT Offset value using the  $\blacktriangle \blacktriangledown$  button and press the <OK> button to set the current time. Check the current time at the bottom of the screen to see if it's correctly set up. Then select **Next** using the  $\blacktriangle \blacktriangledown$  button and press the <OK> button to finish Installation Wizard.

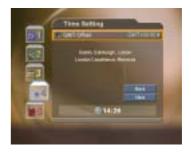

#### [Warning]

Press the <EXIT> button to save the previous input information and exit the Installation Wizard when running the Installation wizard. If you exit the Install Wizard without fully completing the setting procedures, you may not watch any broadcasting normally. In this case, you can use the **Menu-Installation-Antenna**Setting and Channel Search menu to configure your receiver as you like.

This chapter describes functions such as switching channel, volume control, and basic features for watching programmes.

#### 4.1 Switching Channel

You can switch the current channel using one of the following methods.

- (1) Press the CH-/CH+ button.
- (2) Enter your desired channel numeric using the Numerical button<0~9> to move to the channel directly.
- (3) Press the <TV/Radio> button to switch between TV channel and Radio channel.

[Note] You can switch channel using the channel list or programme guide. Please refer to Chapter 5 and 6 for more information.

#### 4.2 Volume Control

- (1) Press the <V-/V+> buttons to adjust the audio volume.
- (2) Press the <Mute> button to stop the sound temporarily.

[Note] The mute function keeps enabled while you change the channel.

#### 4.4 Change the Subtitle Language

If the current programme provides Subtitle information, you can select the language for the Subtitle.

Press the <Subtitle> button to display the subtitle language list.

Select your desired subtitle language using the button, and press the <OK> button. Then the subtitle will be displayed in the selected language at the bottom of the screen.

Select **OFF** from the subtitle language list not to display subtitle from the screen.

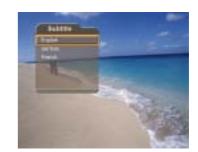

[note] You can select a default subtitle language by selecting **MENU - Preferences - Language Setting - Subtitle Language**.

#### 4.5 Change a Audio Language

If the current programme is available in multiple audio languages, you can select the language that you wish to listen in.

Press the <Soundtrack> button to display **soundtrack list**.

Select your desired audio language using the button to change Audio immediately.

Select Audio Direction(left, right, stereo) using the ◀▶ button.

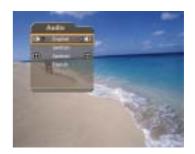

#### [Note]

- you can select your desired default audio language by selecting MENU Preferences -Language Setting -Audio Language.
- 2. If the programme is Dolby digital one, you cannot set the audio direction such as left, right, and stereo.
- If you select Dolby by selecting MENU Preferences Language Setting Audio Priority,
   Dolby Digital programme is automatically broadcasted with Dolby digital audio without considering default audio language.

#### 4.6 Program Information (I- plate)

Programme information is always displayed for a specific period of time whenever you switch channels. You can view the programme information by pressing the <i> button while watching a programme. Press the <EXIT> button to hide the I-plate.

#### (1) General Information

The General Information is displayed as following on the screen.

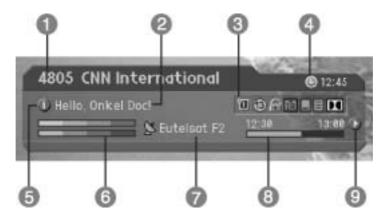

Channel number and channel name

Programme name

#### Icons

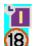

Displayed only if this programme is reserved.

Represents parental level. It indicates the minimum level of ages that the

programme is targeted at.

Displayed only when the channel is a locked channel.

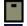

Displayed only when the channel is a scrambled channel.

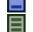

Displayed only when subtitle information is available. Displayed only when there is any teletext information.

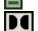

Displayed only when the programme is a dolby digital one.

Current time

Detailed programme information: displayed if detailed programme information is provided.

Signal strength and signal quality: indicates signal level.

Satellite name or channel change mode: If you select **All channels** by selecting **MENU - Edit channels - Channel Change Mode**, the Satellite name, which the current channel is belonged to, is displayed; if you select **Within the current channel list**, the channel list, which you selected, is displayed.

Programme broadcasting time and progress bar : displays programme playing time and progress bar.

Next programme Information : displayed if next programme information is provided. Press the <▶> button to display the next programme information.

[Note] If there is no available programme information, programme information is not displayed.

#### (2) Detailed Programme Information

You can see detailed information about the current programme. Press the <i> button where I-plate is displayed to view detailed information.

#### [Note]

- 1. Press the <i> button again to hide the information box.
- 2. If the detailed programme information is more than one page,

use < > button to move to the previous or next page.

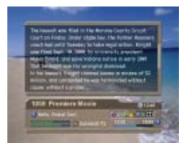

#### 4.7 Option List

you can view and confirm detailed information about the current channel and change the information in necessary.

[Note] Press the <opt+> button when the channel list is displayed to view **option list**. Then the following functions in the option list are performed to the channel where cursor is located.

#### (1) Add a channel to favourite group.

You can add current channel to the favourite group immediately. Also, you can add a channel to multiple Favourite groups.

Press the <Opt+> button.

Select **Favourite** using the button, and press the <OK> or <▶> button.

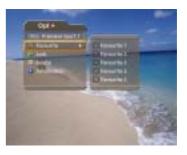

Select favourite group using the button and press the <OK> button to register for favourite group.

Press the <OK> button again on the selected favourite group to release the registered channel.

Move to the parent menu using the <**◄**> button to save the changes automatically.

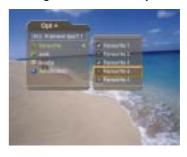

[Note] For detailed information about how to change Favourite Group's name and how to register Favourite Channel for the whole channels, refer to **Chapter 5**.

#### (2) Lock/Unlock a Channel

You can lock or unlock the current channel while watching a programme.

Press the <Opt+> button.

Select **Lock** using the button, and press the <OK> or <▶> button.

Select **Lock** option using the button, and press the <OK> button.

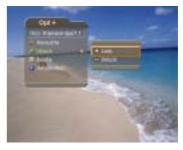

Select **Unlock** option using the button, and press the <OK> button.

You will be prompted to enter your password. Enter your password to unlock the channel.

Move to the parent menu using the <**◄**> button to save the changes automatically.

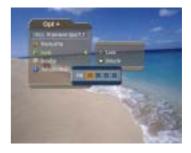

[Note] When switching to the locked channel, you must enter the password to watch a programme.

#### (3) Delete a Channel

You can delete the current channel while watching a programme.

Press the <Opt+> button.

Select **Delete** using the button, and press the <OK> or <▶> button.

Select **Yes** in the confirmation message and press the <OK> button.

Enter your password using the <numerical> button to delete the current channel.

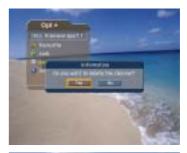

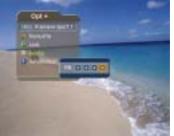

#### (4) Channel Information

You can display detailed information about the current channel while watching a programme.

Press the <Opt+> button.

Select Information using the button to display channel information automatically.

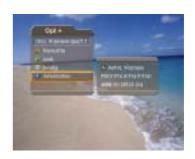

The following information is displayed on the Information.

1st Line: Provider name

2nd Line: Satellite and CAS type

3rd Line: Transponder Information for the channel (Frequency, Polarisation, Symbol rate,

FEC)

4th Line: Video PID, Audio PID, PCR PID(Packet Identification)

5th Line: Network ID(NID), Service ID(SID)

5 types of channel lists are provided for easy and quick channel finding.

- TV: The list of all TV channels with 2 subgroups: one is sorted by channel number, the other is sorted by channel name.
- Radio: The list of all Radio channels with 2 subgroups: one is sorted by channel number, the other is sorted by channel name.
- **Favourite**: The list of the favourite channels with 5 subgroups that you can organise channels by your private taste.
- Satellite: The lists of channels classified by satellites. The number of subgroup is decided by the result of channel search..

#### 5.1 Displaying and Switching Channel List

You can display channel list using <List> button and switch into other channel on the channel list.

Press the <List> button while watching a programme to display the channel list.

Select your desired channel using the button and press the <OK> button to change the channel.

Enter the channel numeric directly using <Numerical> button to move cursor into your desired channel. And then press the <OK> button to change into the selected channel.

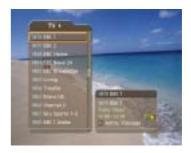

#### [Note]

- 1. If there are multiple channels, press the <page -/+> button to move by page.
- 2. Whenever you press the <TV/RADIO> button while the channel list is displayed, the channel list will be switched between TV and Radio channel list.

#### 5.2 Changing Channel List Group

You can select channel list by group.

Press the button while the channel list is displayed to view the group list.

Select your desired channel group using the button.

Press the <OK> or <>> button, select your desired subgroup using the button, and then press the <OK> button.

The channel list for the selected subgroup is displayed.

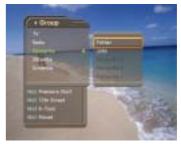

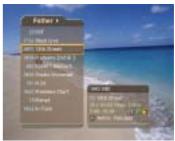

#### [Note]

- The subgroup of favourite channel list may exist or not depending on your configuration. And
  The subgroup of Satellite channel list may exist or not depending on the result of Channel
  Search.
- 2. If Within the current channel list option is selected from MENU Edit channels Channel Change Mode menu, you can only change programme within the selected channel list using the <CH+/CH-> while your watching a programme.

#### 5.3 Edit Channels

You can edit all channels or each channel by channel list group.

Press the <Menu> button.

Select **Edit Channels** using the button, and press the <ok> or <right> button.

Select **Edit Channel List** using the button, and press the <ok> or <right> button.

You will be prompted to enter your password. Enter your password using <numerical> button.

#### [Note]

- Press the <back> or <Left> button to save the changes and return to the previous menu, press the <Menu> or <exit> button to exit the menu screen.
- You can easily navigate all menus using the assigned numeric for each menu. Press the <MENU> - <2> - <1> in order at remote controller to select Edit Channel List menu.

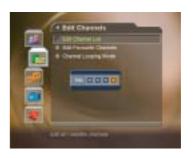

order at remote controller to select Edit Channel List menu.

#### (1) Select a Channel Group

You can select the channel list group to edit. TV or Radio, and the subgroups from the channel search for satellite channel lists are included as channel list groups.

Press the <OK> or <Right> button in **Group** to display channel list group.

Select your desired channel list group using the button, and press the <OK> button.

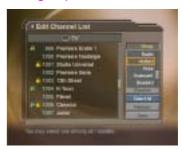

#### [Note]

- 1. Press the <TV/RADIO> button to move to TV or RADIO channel list directly.
- 2. For editing Favourite channel list, move to MENU Edit Channels Edit Favourite Channels menu.

#### (2) Delete Channels

You can delete one or more channels.

Move the cursor to the channel list using the button.

Select your desired channel, and then press the <OK> button. You can select multiple channels.

Select **Delete** in the right using the button, and press the <OK> button.

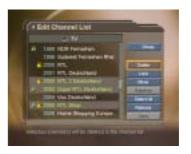

#### (3) Lock/Unlock Channels

You can lock or unlock one or more channels.

Move the cursor to the channel list using the button.

Select your desired channel, and then press the <OK> button. You can select multiple channels.

Select **Lock** in the right using the button, and press the <OK> button.

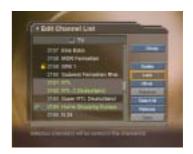

#### [Note]

- Only if all selected channels are locked, Lock is switched into Unlock. When you press Unlock, locked channel is switched into unlocked channel.
- 2. Enter password using the <numerical> button to watch locked channel.

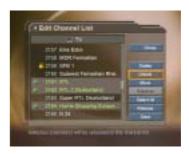

#### (4) Move Channels

You can move one or more channels into your desired location, which changes the channel number accordingly.

Move the cursor to the channel list using the button.

Select your desired channel, and then press the <OK> button. You can select multiple channels.

Select **Move** in the right using the button, and press the <OK> button. Then the selected channel(s) disappears from the channel list for a while.

Move the cursor to the desired location in the channel list using the button, and press the <OK> button. The selected channel(s) is moved to the selected location in order.

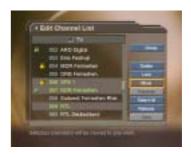

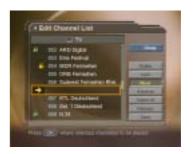

[Note] "Move" is available only for TV or radio channel list.

#### (5) Rename a Channel

You can change the channel name as you like.

Move the cursor to the channel list using the button.

Select your desired channel, and then press the <OK> button. You can select only one channel

Select **Rename** in the right using the button, and then press the <OK> button.

Enter a channel name directly using the keyboard displayed on the screen.

When finishing entering channel name, select **OK**, and press the <OK> button.

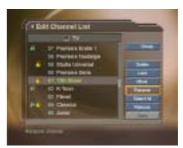

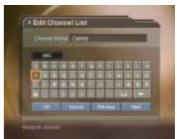

#### (6) Select/Unselect All Channels

You can select/unselect all channels at a time.

Select Select All in the right and press the <OK> button to select all channels.

Select **Unselect All** in the right and press the <OK> button to unselect all the selected channels.

#### 5.4 Edit Favourite Channels

You can edit Favourite channel or Favourite channel list.

Press the <menu> button.

Select **Edit Channels** using the button, and press the <OK> button.

Select **Edit Favourite Channels** using the button, and press the <OK> or <Right> button.

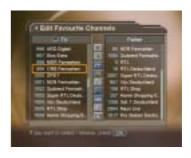

#### [Note]

- 1. Press the <BACK> or <Left> button to save the changes and return to the previous menu. Press the <MENU> or <EXIT> button to exit the Menu screen.
- You can easily navigate all menu items using the assigned numerical button for each menu. Press the
   MENU> <2> <2> in order on the remote controller to select the Edit Favourite Channels menu.

The buttons for editing the Favourite channel list are described in the following table.

| <u> </u> | Add          | Adds Favourite channel.                                            |
|----------|--------------|--------------------------------------------------------------------|
|          | Remove       | Removes from the Favourite channel.                                |
| 73       | TV/Radio     | Switches between TV and Radio channel list.                        |
|          | Fav.Group    | Changes Favourite channel list group.                              |
| 52       | Move         | Moves the order of channel list within the Favourite channel list. |
|          | Rename       | Renames the name of Favourite channel list.                        |
| abc      | Sort         | Sorts channels by number or name in all TV/Radio channel list.     |
| 2.       | Unselect All | Unselect all the selected channel.                                 |

#### (1) Add/Remove favourite channels

You can add favourite channel(s) to a specific Favourite channel list or remove the added favourite channel(s) from the list.

Select **Favourite Group** using " (Fav.Group)".

Select your desired channel(s) in all TV/Radio channel list, and press " (Add)" to add Favourite channel(s).

Select your desired channel(s) in Favourite channel list, and press " (Remove)" to remove Favourite channel(s)

[Note] You can switch between TV and Radio channel list using <TV/Radio> button at remote controller or " (TV/Radio)".

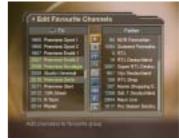

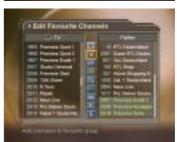

#### (2) Move favourite channels

You can move favourite channel(s) to your desired location within the Favourite channel list.

Select Favourite Group using " (Fav.Group)".

Select your desired channel to move within the Favourite channel list and press the <OK> button.

Select " (Remove)", and press the <OK> button. Move the cursor to your desired location using the button, and press the <OK> button.

The selected channel(s) is moved into desired location

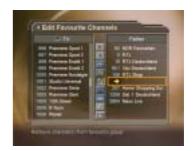

you selected.

#### (3) Rename a favourite channel list

You can rename Favourite channel list.

Select Favourite group using " (Fav.Group)".

Select " (Rename)", and press the <OK> button.

Enter the **Favourite channel list** name using the keyboard displayed on the screen.

When finishing entering the favourite channel list name, select **OK**, and press the <**OK**> button.

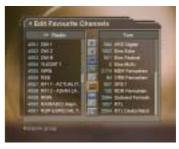

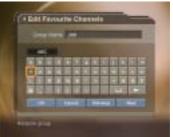

#### (4) Additional Features

Additional Features provides many useful functions which are necessary to add Favourite Channel.

#### Change between TV and Radio channel list

You can add not only TV channel(s) but also Radio channel(s) to Favourite channel list. Press " (TV/Radio)" to switch TV or Radio channels.

[Note] You can also change into TV or Radio channel by pressing <TV/Radio> button at remote controller.

#### Select a favourite channel list

You can select your desired Favourite channel list to edit. Press " **(Fav.Group)"** to display the Favourite channel list. Then select your desired channel list using the button, and press the <OK> button.

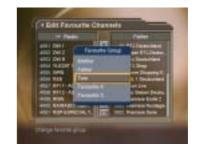

#### Sort a channel list

You can sort all TV or Radio channel list by channel number or name for easy Favourite channel searching.

If channel lists are sorted by channel number, " **(abc)**" is displayed. When you press this button, all the channel lists are sorted by name. Or, if channel lists are sorted by channel name, " **(abc)**" is switched into " **(123)**". Press this button to order channels by number

#### Unselect all the selected channels

Press " (Unselect All)" button to unselect all the selected channel.

#### 5.5 Channel Change Mode

You can change the channel either in the group or in the entire channels while watching a programme.

Press the <Menu> button.

Select **Channel Change Mode** using the button, and press the <OK> or <Right> button.

Select All Channels or Within the current channel list using the button, and press the <OK> button.

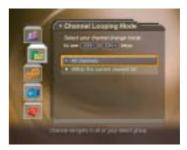

[Note] When Within the current channel list is selected, you can only change the channel within the current channel list using the <CH+/CH-> buttons. To change the channel in another channel list in which the current channel list is not located, change the channel list group or select All channels option.

The Programme Guide displays programme information about each channel, based on the date and time. You can also schedule your recording using the information given.

#### 6.1 Viewing Programme Guide Information

You can view programme information for all channels.

Press the <Guide> button.

Move to previous or next programme within the same channel using the button.

Move to other desired channel using button. If there are multiple channels, use <Page-/+> button to move to channels by page. Also, you can enter your desired channel number using the <numerical> button at remote controller to move to the channel directly.

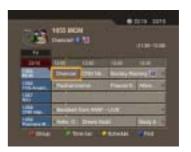

Select your desired programme, and press the <OK> button. Then you can watch the programme if it is on air, or you can reserve it if it is the future programme.

Press the <i> button in the selected programme to view **detailed information** for the selected programme.

#### (1) Viewing Guide Information by Channel List Groups

You can view programme information for desired channel list by groups.

Press the <Guide> button.

Press the <Red> button to display the channel list group.

Select your desired channel list group using the button.

Move the cursor to the sub-group using the button, select your desired sub-group using the button, and then press the <OK> button.

The Programme Guide for selected channel list is displayed

# Displaying the chnnel list group

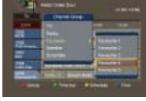

#### (2) Viewing Programme Information Using Time Bar

You can quickly search for your desired time zone using the Time bar.

Press the <Guide> button.

Press the <Green> button to display Time Bar.

Select the each button using the button, and press the <OK> button to move as your desired amount of time. If you press the button repeatedly, the same operation is repeated.

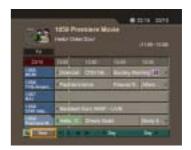

Each button functions as follows.

Now Moves to the current programme where the cursor is located.

Moves to the previous programme or 30 minutes before.

Moves to the next programme or 30 minutes after.

Moves to 2 hours before.

Moves to 2 hours after.

Day Moves to one day before.

Day Moves to one day after.

Select "%" and press the <OK> button to exit the Time Bar.

[Note] Guide provides programme information from the previous day to the next 7 days.

#### (3) Reserving a Recording

You can automatically reserve your desired programme by selecting the scheduled programme and pressing the <OK> button.

Select the desired programme and press the <OK> button. The following message will be displayed.

Select **Yes** and press the <OK> button to reserve the programme. When reservation has been completed, the " ( )" is displayed on the reserved programme.

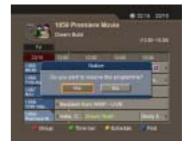

Select **No** and press the <OK> button not to reserve the programme.

If the channel is locked, parental controlled or restricted by watching time, you will be prompted to enter your Password. Enter your Password to complete the reservation.

#### 6.2 Finding a Programme

You can find your desired programme by programme name or genre easily.

Press the <Guide> button.

Press the <Blue> button to display Find screen.

Enter the programme name directly using the keyboard displayed on the screen.

[Note] If you select **Previous** or **Next** on the Keyboard displayed on the screen and press <ok>button, the keyboard layout is switched.

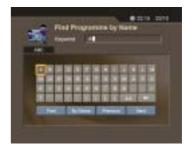

When completing entering programme name, select the **Find**, and press the <OK> button.

Select **By Genre** and press the <OK> button to search programme by genre. Select your desired genre and press the <OK> button.

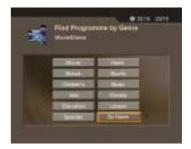

If you select your desired programme from the **Found Programme List** screen and press the <OK> button, you can watch the programme if it is on air, or you can reserve your recording if it is the future programme.

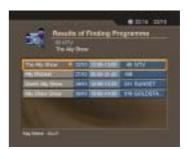

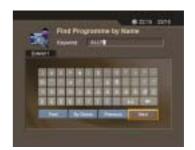

[Note] The Found Programme List may differ depending on the provided programme information.

#### 6.3 Viewing Reserved Programme

You can add or edit watching-reserved programme by schedule screen.

Press the <Guide> button.

Press the <Yellow> button to display the **Schedule** 

Select the reserved programme and press the <OK> button to edit the reservation information.

Select a blank list and press the <OK> button to add a new watching schedule.

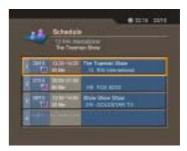

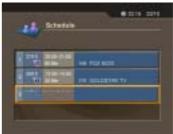

#### (1) Editing Reserved Programme

Change the reserved Start Time using the button and the <Numerical> button.

Change the reserved End Time using the button and the <Numerical> button.

Change the Repeat mode using the button. The options are **Once, Daily,** and **Weekly**.

Change the Lock mode using the button.

Select the Delete and press the <OK> button to delete the reserved programme.

Select the Cancel and press the <OK> button to cancel the editing.

Select the Save and press the <OK> button to complete the editing.

[Note] **Lock** mode is displayed only for the product with hard disk drive.

#### (2) Adding Reservation

Enter your desired channel number using the <Numerical> button. The channel name is automatically displayed by channel number.

Enter your desired Start Time using the button and the <Numerical> button.

Enter your desired End Time using the button

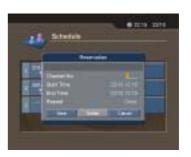

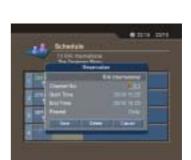

# 6. Program Guide

and the <Numerical> button.

Select one of **Repeat** mode options among **Once**, **Daily**, and **Weekly** using the button.

Select **Lock** mode using the button.

Select the Save and press the <OK> button to complete entering.

Select the **Cancel** and press the <OK> button to cancel the reservation.

If the channel is locked, restricted by watching time, you will be prompted to enter your Password to complete the reservation.

## [Note]

- 1. Lock mode is displayed only for the product with hard disk drive.
- 2. You can reserve up to 20 programmes.
- 3. If your desired programmed is already reserved programme, adjust the reservation appropriately.

You can set censorship, watching time, and all other items suitable for your environment.

## [Note]

- 1. Press the <BACK> or <Left> button to save the changes and return to the previous menu. Press the <MENU> or <EXIT> button to exit the Menu screen.
- 2. You can easily select all menu items using the assigned numerical button for each menu.

## 7.1 Parental Control

You can set parental control for each programme and watching time. You can also change your password.

Press the <Menu> button.

Select the **Preferences** using the button, and press the <OK> or <Right>button.

Select the **Parental Control** using the button, and press the <OK> or <Right>button.

When prompting message is displayed to ask Password, enter the Password using the <numerical> button.

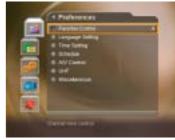

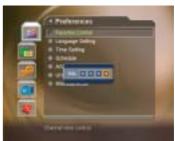

## (1) Setting Censorship

Censorship Classification allows you to block programmes according to the age level you have set.

Select the **Censorship Classification** using the button, and press the <OK> or < >button.

Select your desired **Age Level** using the button, and press the <OK> button

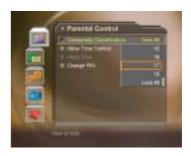

View All :All programmes can be watched because there is no age limitation.

- 7 :Programmes are blocked under the age of 7.
- 12 :Programmes are blocked under the age of 12.
- 15 :Programmes are blocked under the age of 15.
- 18 :Programmes are blocked under the age of 18.

Lock All :All Programmes are blocked without considering the age level.

[Note] You have to enter Password to watch the programme which is blocked by the age level.

## (2) Setting Allow Watch Time

You can block programmes according to the watching time for all the channels.

Select the **Allow Time Control** using the button.

Select Enable or Disable the **Allow Time Control** using the <OK> or < > button.

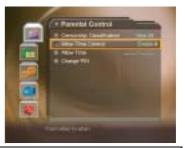

| Disable | You can watch whenever you want regardless of Allow Time   |
|---------|------------------------------------------------------------|
| Enable  | You can watch only while the time specified by Allow Time. |

When you have selected **Enable**, set the Start and End Time using the Numerical buttons, and select **OK** and press the <OK> button

If you wish to cancel the entered time, select Cancel, and press the <OK> button.

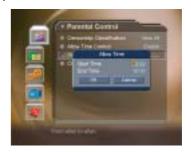

[Note] Once the setting has been completed, you can watch programme only while the time specified by Allow Time. Or you should enter the Password to watch any programme during unspecified time.

## (3) Change Password

You can change the current password into new one.

Select **Change Password** using the button, and press the <OK> or <▶> button.

Enter **New Password** using the <Numerical> button, and select **OK** and press <OK> button.

Enter the New Password again to confirm the **Verify Password**, and select **OK** and press the <OK> button.

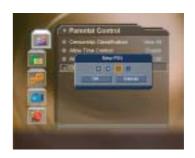

[Note] The Default Password is "0000". If you have forgotten your Password, please contact your local product distributor.

## 7.2 Language Setting

You can set Language for Menu, Audio, and Subtitle.

Press the <MENU> button.

Select **Preferences** using the button, and press the <OK> or < > button.

Select Language Setting using the button, and press the <OK> or < > button.

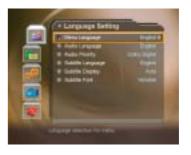

## (1) Menu/Audio/Subtitle Language

You can set the language for Menu, Audio and Subtitle. Default language is English.

Select Menu/Audio/Subtitle Language using the button.

Press the <OK> or <▶> button to display the available Language List.

Select your desired language using the button, and press the <OK> button.

## (2) Audio Priority

This receiver doesn't provide this function.

## (3) Subtitle Display

You can select whether or not to display the Subtitle automatically if provided.

Select Subtitle Display using the button.

Select your desired option using the <OK> or < > button.

| Auto   | Subtitles are displayed automatically in the predefined subtitle language.  |  |
|--------|-----------------------------------------------------------------------------|--|
| Manual | Subtitles are displayed in the language when you select the subtitle        |  |
|        | language by pressing the <subtitle> button at remote controller.</subtitle> |  |

## (4) Subtitle Font

You can select the Subtitle font.

Select **Subtitle Font** using the button.

Select your desired option using the <OK> or < > button.

| Variable | Uses the horizontally variable Subtitle Font. |
|----------|-----------------------------------------------|
| Fixed    | Uses the fixed Subtitle Font.                 |

## 7.3 Time Setting

You can specify the current time and Power On/Off time.

Press the <MENU> button.

Select Preferences using the button, and press

the <OK> or < > button.

Select **Time Setting** using the button, and press

the <OK> or < > button.

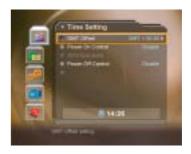

## (1) Setting Current Time

You can set the GMT Offset for current time.

Select **GMT Offset** using the button.

Press the <OK> or <▶> button to display **GMT list**. GMT is changed by from 30 minutes to 1 hour.

Select your GMT offset using the buttons, and press the <OK> button.

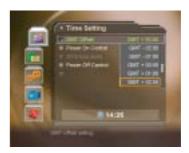

[Note] The current time is set automatically whenever GMT Offset changes.

#### (2) Power On Control

You can set the time when the product is automatically powered on.

Select Power On Control using the button.

Select either Enable or Disable the Power On Control using the <right> or <OK> button.

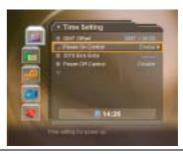

Enable Uses the Power On Control and sets the Power on time.

41

Disable Not uses the Power On Control.

When you have seleted **Enable**, enter the **Channel No** and **Time** using the <Numerical> buttons, and select **OK** and press the <OK> button.

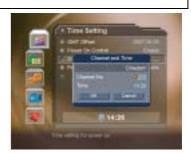

## (3) Power Off Control

You can set the time when the product is automatically powered off.

Select **Power Off Control** using the button.

Select either Enable or Disable the **Power Off** Control using the <OK> or < >button..

| Enable  | Uses the Power Off Control and sets the Power Off time. |
|---------|---------------------------------------------------------|
| Disable | Not uses the Power Off Control.                         |

When you have selected **Enable**, enter the **Time** using the <Numerical> buttons, and select **OK** and press the <OK> button.

[Note] Once Power On/Off Control is specified, it is repeated everyday.

## 7.4 Schedule

You can reserve a programme to watch programme at your desired time.

Press the <menu> button.

Select **Preferences** using the button, and press the <OK> or < > button.

Select **Schedule** using the button, and press the <OK> or < > button.

Reserved Pregoramme List is displayed on the screen. To edit the existing reservation, select your desired reservation, and press the <OK> button. To add a new reservation, select a blank list and press the <OK> button.

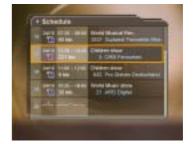

#### [Note]

- 1. For detailed information about how to edit or add a reservation, refer to **Chapter 6 Programm Guide**.
- 2. This menu is enabled only for the product without hard disk drive.

## 7.5 A/V Control

You can set Audio or Video Output Control.

Press the <menu> button.

Select Preferences using the button, and press

the <OK> or < > button.

Select AV Control using the button, and press the

<OK> or < > button

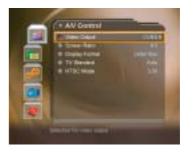

## (1) TV-SCART

You can set TV SCART Output.

Select TV-SCART using the button, and press the <OK> or < > button.

Select one option among CVBS using the button, and press the <OK> button.

## (2) VCR-SCART

The receiver doesn't provide this function.

#### (3) Screen Ratio

You can set the aspect ratio of your TV.

Select **Screen Ratio** using the button.

Select one option from **4:3 or 16:9** using the < OK > or < > button.

## (4) Display Format

You can select the Display Format according to TV Screen Ratio.

Select **Display Format** using the button, and press the <OK> or < > button.

If the Screen Ratio is set to '4:3', you can select one from **Auto/Letter box/Center box** using the button, and press the <OK> button.

If the Screen Ratio is set to '16:9', you can select one from Auto/Pillar box/Full mode

using the button, and press the <OK> button.

#### (5) TV Standard

You can select the TV Standard: PAL or NTSC.

Select **TV Standard** using the button, and press the <OK> or < >button

Select one option among **Auto/PAL M,N/NTSC** using the button, and press the <OK> button.

| PAL M,N | The TV supports only PAL.  |
|---------|----------------------------|
| NTSC M  | The TV supports only NTSC. |

## (6) NTSC Mode

This receiver doesn't provide this function.

## (7) Audio Output

Set the Audio Output.

Select Audio Output using the button.

Select one option form **Stereo** or **Mono** using the <OK> or < > button.

## 7.6 VHF

You can set the VHF channel.

Press the <MENU> button.

Select **Preferences** using the button, and press the <OK> or < >button.

Select VHF using the button, and press the <OK> or < >button.

## (1) VHF Channel

You can select VHF Channels for the TV.

Select VHF Channel using the button, and press the <OK> or < >button.

Select channel range based on the following channel criteria using the button, and press the <OK> button.

Setting value: CH3/CH4

Default value: CH4

## 7.7 Miscellaneous

Press the <MENU> button.

Select **Preferences** using the

button, and press

the <OK> or < >button.

Select Miscellaneous using the

button, and press

the <OK> or < >button.

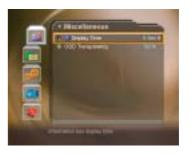

## (1) i-Plate Display Time

You can set the duration during which the Information box is to be automatically displayed when you switch the channel.

Select **i-Plate Display Time** using the button, and press the <OK> or < >button. Select a value between 0 ~ 20 seconds using the button, and press the <OK> button.

[Note] When it is set to '0', the i-Plate will not be displayed when you switch the channel.

## (2) OSD Transparency

You can set the transparency of On Screen Display.

Select **OSD Transparency** using the button, and press the <OK> or < >button. Select one option among **Disable/25/50/75** using the button, and press the <OK> button.

| Disable    | Fully opaque screen                                      |
|------------|----------------------------------------------------------|
| 25, 50, 75 | As the number is bigger, the screen is more transparent. |

## (3) Option in Channel List

This receiver doesn't provide this function.

This chapter describes how to search for channels and a series of procedures.

## 8.1 Antenna Setting

You can set Antenna and LNB Information for channel search. If antenna is not correctly set, you cannot search channel, therefore, you cannot watch a programme, either.

Press the <MENU> button.

Select **Installation** using the button, and press the <OK> or < >button.

Password is required to use Installation Menu. Enter Password to directly move to Installation Menu.

Select **Antenna Setting** using the button, and press the <OK> or < >button to enter Antenna Setting.

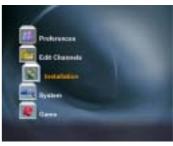

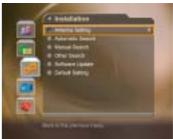

#### [Note]

If no satellite is registered from Antenna Setting menu, Channel Search such as **Automatic Search**, **Manual Search**, **Multiple Manual Search**, **Advanced Search** is not available.

#### Satellite

You can select satellite for Channel Search.

Select **Satellite** using the button, and press the <OK> or < >button

Select the satellite that is the antenna heads for from the alphabetically sorted satellite list using the button, and press the <OK> button.

If no desired satellite exists in the list, select User Define Satellite item. When you are prompted to select whether or not to edit User Define Satellite, select Yes, and press the <OK> to display keyboard to edit the Name. Enter Satellite Name directly, select OK, and press the <OK> button.

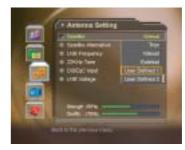

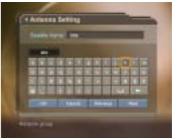

## Satellite Alternative

You can search and watch a programme by using the antenna headed for the selected satellite.

Select **Satellite Alternative** using the button, and press the <OK> or <Right> button.

Then, you can change into one of the following options.

| Disable | Does not search the selected satellite. Searches the selected satellite. |
|---------|--------------------------------------------------------------------------|
| Enable  | Searches the selected satellite.                                         |

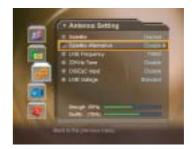

## [Note]

If there is no satellite that Satellite Alternative is set to Enable, Channel Search is not available.

## LNB Frequency (MHz)

You can enter LNB Frequency.

Select **LNB Frequency** using the button, and press the <OK> or <Right>button.

Select one value from Universal ,9750,10600, 5150, 11475, User Define using the button. If you have selected User Define, enter LNB Frequency value directly, and press the <Ok >button.

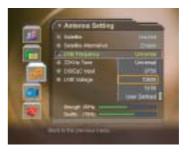

## [Note]

If you have selected Universal, select 9750/10600. In this case, the 22kHz tone value is disabled.

## 22kHz Tone

You can select whether or not to use 22kHz Tone.

Select 22kHz Tone using the button.

Select whether or not to use 22kHz Tone using the <OK> or < > button.

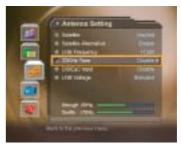

Enable: Selects **Enable** if Dual LNB is used or 2 antennas are connected to the 22kHz tone switch box.

Disable: Selects Disable if 22kHz Tone is not used.

## **DiSEqC Input**

You can select DiSEqC switch.

Select **DiSEqC Input** using the button, and press the <OK> or <Right> button.

Select the **DiSEqC Swtich** using the button, and press the <OK> button.

You can select one option among Tone burst A~B, DiSEqC A~D, DiSEqC A~D for 2.0 and Disable.

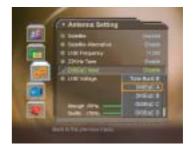

## LNB Voltage

This receiver doesn't provide this function.

#### 8.2 Automatic Search

If you select the satellite to search channel according to the Antenna Setting, you can automatically search the satellite without entering any other information. And You cannot watch any programme without searching channel.

Select <MENU> button.

Select **Installation** using the button, and press the <OK> or <RIGHT> button.

Select **Automatic Search** from Installation menu using the button, and press the <OK> or <RIGHT> button.

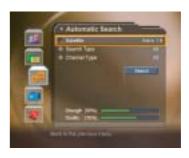

## Satellite

You can select which satellite to search the channel.

Select **Satellite** using the button, and press the <OK> or <RIGHT> button.

Select one of satellites using the button, and press the <OK> button.

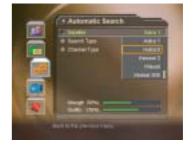

## [Note]

Channel Search is performed only for the satellites that have been set to **Enable** in Antenna Setting-Satellite Alternative menu. If you wish to search channels for satellites, which is not listed on the Satellite List of Automatic Search, move to Antenna Setting and set the Satellite Alternative item as **Enable**.

## **Scrambled Type**

You can set scrambled type to search by free channel.

Select **Scrambled Type** using the button, and press the <OK> or <Right> button.

Select **All or Free** using the button, and press the <OK> button.

| All  | Searches all channels.       |
|------|------------------------------|
| Free | Searches only free channels. |

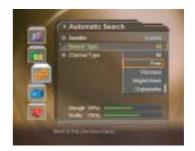

## **Channel Type**

You can search by TV or Radio channel.

Select **Channel Type** using the button, and press the <OK> or <RIGHT> button.

Select one option among All, TV and Radio using the button.

| All   | Searches all channels.       |  |
|-------|------------------------------|--|
| TV    | Searches only TV Channel.    |  |
| Radio | Searches only Radio Channel. |  |

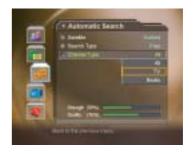

## Search

You can complete the setting and start searching.

Select **Search**, and press the <OK> button to start Automatic Search.

During operating search, the cursor is located at **Stop**. Therefore, if you press the <OK> button during searching, the operation is stop and the channels found until then will be displayed.

Even if search operation is completed, and the channel does not exist, press the <OK> button and try to reset the search operation again if necessary. You can delete unnecessary channels from the searched channels. Select your desired channels to delete and press the <OK> button. Then select **Delete** and press the <OK> button. To delete all channels, select **Select All** to select all channels, select **Delete**,

When completing Channel Search and deleting unnecessary channels, select **Save** to save the changes.

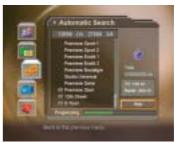

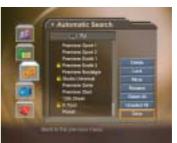

## 8.3 Manual Search

and press the <OK> button.

You can search channels of the selected satellites by transponders if you know the Transponder information.

## (1) Satellite

Selects a satellite to search from the satellites set in Antenna setting.

Select **Satellite** using the button, and press the <OK> or <Right> button.

Select one of the Satellite names to search channel using the button, press the <OK> button.

[Note]

If the satellite scheduled to search channel is not exist in the Satellite list, move to Antenna Setting menu, set Antenna for the Satellite, and then try again.

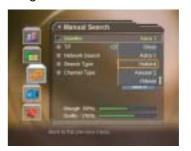

#### (2) Transponder

Sets transponder value for the satellite.

Select **TP** using the button and press the <OK> or <Right> button.

Select one value from the transponder value using the button, and press the <OK> button.

If you cannot find your desired Transponder information form the Transponder List, select **User Define**, and press the <OK> button to change the Transponder information as follows.

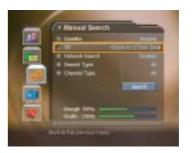

- 1 Enter Transponder frequency using the <Numerical> button.
- 2 Select **Polarisation** and press the <OK> or <RIGHT> button to select one option among **Auto/Horizontal/Vertical**.
  - [Note] Horizontal outputs 18V, and Vertical outputs 13V through LNB line.
- 3 Select Symbol Rate(ks/s) and press the <OK> or <RIGHT> button to select one Symbol Rate value from 27500/26000/ 22000. If your desired value does not exist, select User Define to enter Symbol Rate value directly using the <Numerical> button.
- 4 Select FEC (Forward Error Correction) option and press the <OK> or <RIGHT> button to select one option among Auto, 1/2, 2/3, 3/4, 5/6, and 7/8.
- 5 When completing entering Transponder information, select **Done** and press the <OK> button to finish entering User Define Transponder value.

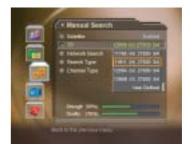

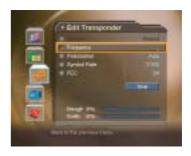

## [Note]

- For channel transponder information, you can find your desired information from Satellite channel magazine, Satellite channel related home pages, news release and home page of broadcasting company, etc.
- 2. If you have correctly completed setting the Transponder information, Strength bar and Quality bar should represent as High. If the Level is close to 0, please try to reset.

## (3) Network Search

If your desired transponder provides the information of other transponder, you can determine whether or not to search the channel for other transponder.

Select **Network Search** using the button.

Select either **Enable** or **Disable** using the <OK> or <
> button. Select **Enable** to run Network Search.

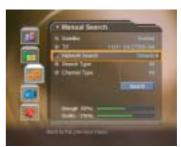

## (4) Scrambled Type

You can determine whether or not to search channel by free.

Select **Search Type** using the button, and press the <OK>or <Right>button.

Select one option among **All or Free** using the button, and press the <OK> button.

| All  | Searches all types of channel. |
|------|--------------------------------|
| Free | Searches only Free Channel.    |

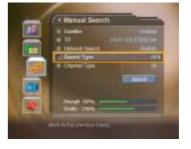

## (5) Channel Type

You can search by TV or Radio Channel.

Select **Channel Type** using the button, and press the <OK> or <Right>button.

Select one option among All, TV and Radio using the button.

| All   | Searches all channels.       |
|-------|------------------------------|
| TV    | Searches only TV Channel.    |
| Radio | Searches only Radio Channel. |

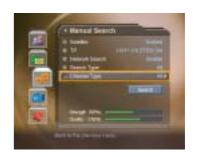

#### (6) Search

You can complete the setting and start searching.

Select **Search** and press the <OK> button to start Manual Search.

The next procedures are the same as those of Automatic Search. Please refer to Automatic Search.

## 8.4 Other Search

You can directly enter the Packet ID value or find how to search channel using SMATV. And you can search channel for several transponders at one time.

Press the <MENU> button to run Menu.

Select **Installation** using the button, and press the <OK> or <RIGHT> button.

Select Other Search, and press the <OK> or <►> button. Press the <Back> or <◄> button to return to the previous menu.

## (1) Advanced Search

You can find your desired channel by entering Video, Audio and PCR Packet ID directly In Other Search Menu, select **Advanced Search** using the button, and press the <OK> or <RIGHT> button to start Advanced Search.

## Satellite, Transponder

The setting for satellite and transponder is the same as that of Manual Search. Refer to the satellite and transponder setting for Manual Search.

## Video PID, Audio PID, PCR PID

You can enter the PID value for specific channel.

Select the **PID** to set using the button, and press the <OK> or <Right>button.

| Video PID | Enter the Video PID value. |
|-----------|----------------------------|
| Audio PID | Enter the Audio PID value. |
| PCR PID   | Enter the PCR PID value.   |

#### Set PID value.

| Auto        | Search PID value automatically. |     |       |    |             |
|-------------|---------------------------------|-----|-------|----|-------------|
| Hexadecimal | Enter                           | PID | value | in | Hexadecimal |
|             | numeric.                        |     |       |    |             |
| Decimal     | Enter PID value in Decimal .    |     |       |    |             |

When you have select **Hexadecimal** or **Decimal**, enter PID value directly using Keyboard.

When completing entering PID value, select **OK**, and press the <OK> button.

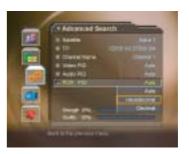

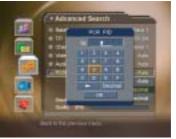

## Search

You can complete setting and start searching.

Select **Search** and press the <OK> button to start Advanced Search.

The next procedures are the same as those of Automatic Search. Please refer to Automatic Search.

#### (2) SMATV Search

If your receiver uses the antenna for common use, operate SMATV Search. For SMATV Search, Channel Search is performed by the antenna for common use regardless of the setting value in Antenna Setting.

Select **SMATV Search** in Other Search Menu using the button, and press the <OK> or <Right>button.

## Frequency

Select **Frequency** using the button, and press the <OK> or <RIGHT> button.

Enter the down converted frequency through common LNB. You can enter the frequency between 950 and 2150 MHz.

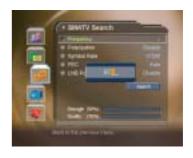

## **Polarisation**

Select **Polarisation** using the button, and press the <OK> or <RIGHT> button.

Select one from **Disable/Auto/Horizontal/Vertical** and press the <OK> button.

[Note] Horizontal outputs 18V, and Vertical outputs 13V through LNB line. Select Disable when LNB Power is not necessary.

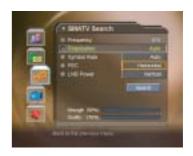

## Symbol Rate

Select **Symbol Rate** using the button, and press the <OK> or <RIGHT> button.

Select the symbol rate of the transponder.

If the rate does not exist in the list, select **User Define** and enter the value directly.

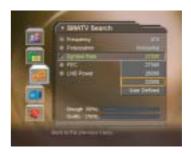

## **FEC**

Select **FEC** using the button, and press the <OK> or <RIGHT> button.

Select one option among Auto,1/2,2/3,3/4,5/6,7/8, and press the <OK> button.

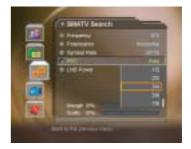

## Search

You can complete setting and start searching.

Select **Search** and press the <Ok>button to start SMATV Search.

The next procedures are the same as those of Automatic Search. Please refer to Automatic Search.

(3) Multiple Manual Search

If you wish to search multiple transponder at the same time, you can run Multiple Manual Search. This function is useful when repeating Manual Search.

Select Multiple Manual Search from Other Search
Menu using the button, press the <OK> or
<Right> button to enable the Multiple Manual Search.
Select one option among Satellite, Edit TP List,
Scrambled Type, Channel Type using the button,
and press the <OK> or <Right> button.

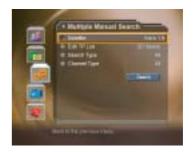

## [Note]

Set the selected item.

Settings for Satellite, Scrambled Type, and Channel Type is the same as those of Manual Search.

Refer to Manual Search.

#### **Edit TP List**

You can edit TP list to search at a time and change the setting for Transponder.

Select **Edit TP List** from **Multiple Manual Search**, and press the <OK> or <RIGHT>button.

Select **Add** and press the <OK> button to add a new Transponder data.

Select a specific transponder from the transponder list, press the <OK> button, select Edit, and then press the <OK> button to edit Transponder data.

Select a specific transponder from the **transponder list**, press the <OK> button, select **Delete**, and then press the <OK> button to delete Transponder data. You can select multiple transponders to delete.

When completing configuring transponder list, select Save and press the <OK> button to save the result and exit.

# FERRITION OF THE PROPERTY OF THE PROPERTY OF T

## [Note]

When you select **Default List** and press <ok>, default transponder list is displayed.

#### 8.5 Motor Antenna

If you use Motor Antenna, which is operated by motor, you should set the antenna as Motor before Channel Search.

Press the <Menu> button.

Select **Installation** using the button, and press the <OK> or <RIGHT> button.

Select **Antenna Setting** using the button, and press the <OK> or <RIGHT> button.

Press the <OPT+> button on the Antenna Setting screen to switch into Motor Antenna Menu.

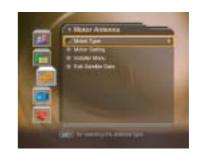

## (1) Motor Type

You should set the Motor Type before Motor Antenna Setting.

Select Motor Type from Motor Antenna, and press the

<OK> or <RIGHT> button.

Set LNB Frequency.

- 1 Select LNB Frequency using the button, and press the <OK> or <RIGHT> button.
- 2 Select one value among LNB frequency list. If desired LNB frequency is not in the list, enter LNB Frequency value using the <Numerical> button after selecting User Define.
- 3 When completing entering LNB Frequency, press the <OK> button.

Set LNB Voltage

Refer to Installaion – Antenna Setting – LNB Voltage.

The distance between antenna and receiver is **30**m instead of 60m.

Select **Motor Type** using the button, and press the <OK> or <RIGHT> button to select Motor Type.

|           | General Motor Antenna using DiSEqC |  |
|-----------|------------------------------------|--|
| DiSEqC1.2 | 1.2.                               |  |
| USALS     | Motor Antenna using USALS          |  |

Set My Longitude.

- 1 Select **My Longitude** using the button, and press the <OK> or <RIGHT> button.
- 2 Enter Longitude value using the <Numerical> button.
- 3 Set East/West using the <RIGHT>/<LEFT> button.
- 4 When completing setting, press the <OK> button.

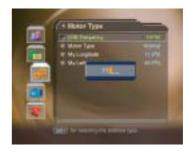

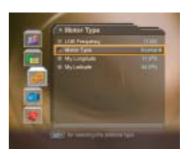

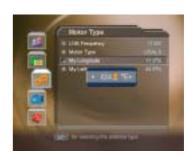

Set My Latitude.

- 1 Select **My Latitude** using the button, and press the <OK> or <RIGHT> button.
- 2 Enter Latitude value using the <Numerical> button
- 3 Set North/South using the <RIGHT>/<LEFT> button
- 4 When completing setting, press the <OK> button.

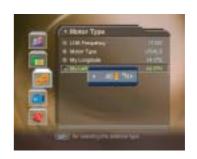

## (2) Edit Satellite Data

You can set the position of the Satellite, which the Motor Antenna heads for, and decide whether or not to use the satellite.

Select **Edit Satellite Data** from **Motor Antenna Menu** using the button.

Move to Edit Satellite Data by pressing the <OK> button.

Select **Satellite** using the button, and press the <OK> button.

Select a satellite to edit, and press the <OK> button.

Select **Satellite Alternative** using the button and press the <OK> button to decide whether or not to use the selected Satellite.

| Enable  | Channel Search is available.                |  |  |
|---------|---------------------------------------------|--|--|
| Disable | Currently selected Satellite is regarded as |  |  |
|         | out of existence. Channel Search is         |  |  |
|         | unavailable.                                |  |  |

Select **Satellite Longitude** using the button, and press the <OK> button.

Enter the Longitude value for Satellite using the <Numerical> button. Change East/West value using the <RIGHT>/<LEFT> button.

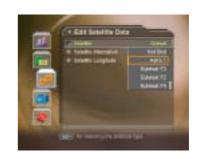

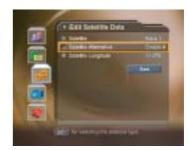

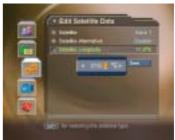

[Note] Satellite Longitude item is able to edit only for User Define Satellite

## (3) Motor Setting

You can set Motor Antenna for Channel Search and watching.

Select **Motor Setting** from **Motor Antenna** using the button, and press the <OK> or <RIGHT> button. Select Satellite.

- 1 Select **Satellite** using the button, and press the <OK> or <RIGHT> button.
- 2 Select the satellite which the Antenna heads for.
- 3 Press the <OK> button.

Select **transponder** using the button, and press the <OK> or <RIGHT> button.

Set Motor Driving.

- 1 Select **Motor Driving** using the button, and press the <OK> or <RIGHT> button.
- 2 Select **Motor Driving Type**, and press the <OK> button.

:.

| Continuous | Motor moves continuously           |  |
|------------|------------------------------------|--|
| Step       | Motor moves by specified unit.     |  |
| Time       | Motor moves during specified time. |  |

3 Adjust **Driving Size** using the <RIGHT>/<LEFT> button in case of Step or Time.

| Step | by Impulse |
|------|------------|
| Time | by Second  |

4 Select [OK], and press the <OK> button.

Move the Antenna to the position of the selected Satellite.

- 1 Select Go to Stored Position using the button.
- 2 Press the <OK> button to move Antenna to the position of the Satellite. Please wait during the Antenna is moving.

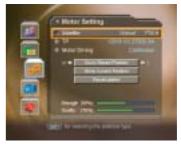

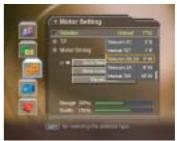

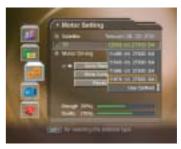

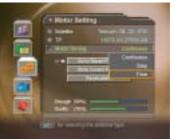

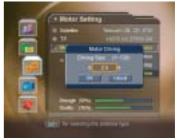

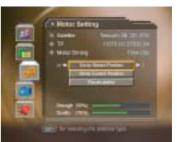

Confirm Signal Strength and Quality Level and finetune the Antenna direction.

- 1 Select Go to Stored Position using the button.
- 2 Move the Antenna to East/West by pressing <RIGHT>/<LEFT> button. Adjust Signal Level to maximum/

Save the adjusted position of Satellite.

- 1 Select Store Current Position using the button.
- 2 Press the <OK> button to save the Antenna position headed for the selected Satellite.

You can set antenna position by satellite by repeating the above procedure.

You can recalculate positions for all other satellite based on one satellite. Adjust position of antenna by satellite based on one set position without setting each position of antenna by satellite.

- 1 Select **Recalculation** using the button.
- 2 Press the <OK> button.
- 3 To adjust all positions again, select **Yes** and press the <OK> button.

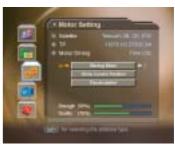

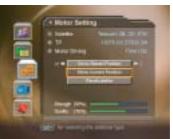

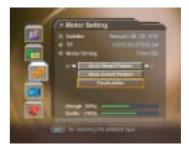

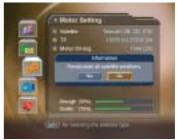

[Note] You cannot perform 6 ~ 9 steps in case of USALS Motor

## (4) Installer Menu

You can set default setting and operation limit for Motor Antenna.

Select **Installer Menu** from **Motor Antenna Menu** using the button.

Press the <OK> button to move to Installer Menu.

## **Motor Limit Setting**

You can set the maximum Motor Limit both East and West to prevent damage to the antenna.

Select **Motor Limit** using the button.

Set Motor Limit to **Disable** by pressing the <OK> or <RIGHT> button.

| Enable  | Motor Limit is already set. Motor does not |       |    |           |         |    |
|---------|--------------------------------------------|-------|----|-----------|---------|----|
|         | move more than the amount of limit.        |       |    |           |         |    |
| Disable | Motor                                      | Limit | is | disabled. | Setting | is |
|         | released.                                  |       |    |           |         |    |

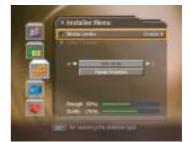

## [Note]

When newly setting Motor Limit, set the value to Disable.

Select **Limit Position** using the button.

Select the **Direction of Limit** by pressing the <OK> or <RIGHT> button.

| East | Motor sets East limit to move.  Motor sets West limit to move. |
|------|----------------------------------------------------------------|
| West | Motor sets West limit to move.                                 |

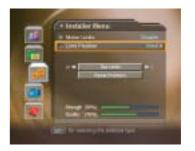

Select **Set Limit** using the button.

Move antenna to the **limit position** to set using <RIGHT> or<LEFT> button.

Press the <OK> button to set limit.

If limit is set, **Motor Limit** option is automatically changed into **Enable**.

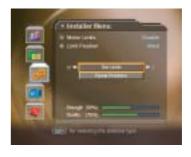

#### **Reset Position**

You can restore the position saved at Motor Antenna to the default setting.

Select **Reset Positions** using the button.

Press the <OK> button.

Select **Yes** and press the <OK> button to restore all saved value at Motor Antenna to the default setting.

Please wait during the Motor Antenna is restored.

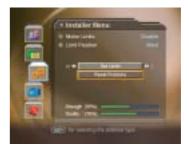

## [Note]

Motor Antenna may not be reset depending on Antenna condition. In this case, please repeat the

above procedure again.

## 8.6 Default Setting

Default Setting restores the receiver to the default settings [Warning]

Please note that once you perform Default Setting, all data such as Antenna Setting information Channel List, and User Configured data are deleted.

## To perform Factory Default:

Press the <menu> button.

Select **Installation** using the button, and press the<OK> or <Right> button.

Enter password using the <Numerical> button.

Select **Default Setting** using the button, press the <OK> or <Right> button.

Select **Yes** and press the <OK> button to restore all setting to Factory Default.

Select **No** and press the <OK> or <Back> button to return to the previous menu.

Confirm again to start loading default setting. Enter **password** using the <Numerical> button to perform restoring.

When completing the default setting, press the <OK> button to automatically run the **Installation Wizard**.

When default setting is completed, Installation Wizard is automatically displayed, which helps Channel Search. For detailed information about Installation Wizard, refer to **3. Installation Wizard**.

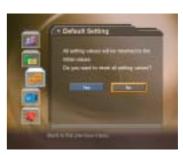

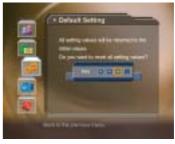

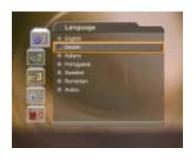

In order to maintain proper performance of this product, it is essential to have the most up-todate software. The latest news and release of software versions may be found at the Humax website – http://www.humaxdigital.com.

It is recommended that you periodically check for the availability of software update.

## 9.1 OTA (Over the Air)

OTA, an abbreviation of "over-the-air", means that downloads the software can be downloaded where the manufacturer reserves the right to decide when and where to release through Antenna system.

Over the Air(OTA) is simply an alternative method for downloading software versions. However, the manufacturer reserves the right to decide when and where this software update can take place by "beaming" latest software versions over the air via antenna systems. Note that OTA is only limited to certain geographical regions mainly due to different antennas having different footprints(area where the signal can be received). The software update via satellite system will only occur under the following circumstances.

1 The equipment should have appropriate loader software.

[Caution]

Please note that if you don't have normal loader software, the equipment may not be updated or work after software update.

- 2 The manufacturer decides to release software downloading via a designated antenna system
- 3 The equipment must be "tuned" properly to the same antenna that the manufacturer uses.
- 4 Update software when the quality of receiving signal strength is high. If the weather is not so good that the quality of receiving signal strength is not recommendable, perform the software update later.

#### [Caution]

- Please be careful to keep the power on and the power cord plugged in during software update.
   If the power is off during software update, it may cause fatal damage to the product.
- 2. Please be careful not to pull out the signal line (LNB Cable) during software update. Update may be interrupted and the product may not work.

## [Note]

- 1. The other functions of product cannot work at all during software update.
- 2. It may take 5 ~10 minutes to update software.

- 3. Scheduling operation cannot work during software update.
- (1) If new software is found when powering on

A message will be displayed to notify that new software is found.

Select **Yes** and press the <OK> button to update the software.

Starts downloading new software. Please wait until the updated is completed.

When completing the software update, the equipment is automatically powered off and on again.

## (2) If updating software from Menu

Press the <menu> button.

Select **Installation** using the button, and press the <OK> or <Right> button.

Enter Password using the <Numerical> button.

Select **Software Update** using the button, and press the <OK>or <right> button.

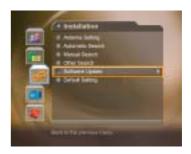

## If new version of software is detected during watching a programme

A message will be displayed to notify that new software is found.

Select **Yes** and press the <OK> button to start upgrading. Select **No** and press the <OK> button to return to the previous menu.

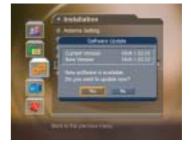

## If using Automatic Update

You can set the product to find HUMAX software update site and update software automatically.

Select Automatic Update from Software Update screen using the button, and press the <ok>or <right> button.

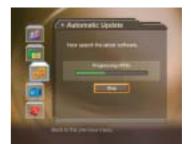

Automatically search for new software.

When detecting update software, the following result is displayed. If new software is not found by Automatic, use Manual Update.

Select "Yes" and press the <OK> button to start updating. Select "No" and press the <OK> button to return to the previous menu without updating.

When completing the software update, the product is automatically powered off and on again.

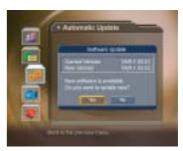

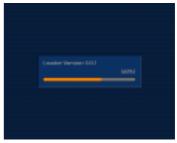

[Note]
Software Update Sites of HUMAX are listed in the following table.

| Satellite | Transponder data    |  |
|-----------|---------------------|--|
| Astra1    | 12669 (V) 22000 5/6 |  |
| Sirius    | 12054 (V) 27500 3/4 |  |
| Hispasat  | 11811 (H) 27500 3/4 |  |
| Nilesat   | 11765 (H) 27500 3/4 |  |
| Hotbird   | 11623 (V) 27500 3/4 |  |

Among the Software Update Sites of HUMAX, the software search operation is performed only for the satellites that have been set to **Enable** in **Installation -Antenna Setting-Satellite Alternative** menu and that have all other Antenna Setting correct.

## **Manual Update**

You can perform Manual Update only if you know which satellite has new software and the Transponder information correctly.

Select Manual Update from Software Update screen using the button, and press the <ok> or <right> button.

Select the the Satellite which provides update software. Satellite list contains the satellites that have been set to Enable in Installation -Antenna Setting-Satellite Alternative menu. For unlisted satellite, start with Antenna Setting.

Enter Transponder Frequency in which updated software is provided.

Enter Polarisation value.

Select **Symbol Rate value**. If it is not found in the List, select User Define and enter manually.

Select FEC value.

[Note]

How to setting Satellite and Transponder for Manual Update Sites is the same as how to edit User Define Transponder data in Manual Search. Refer to Manual Search.

Select **Search** and Press the <OK> button to search software.

It is displayed whether or not New Software exist.

If new software does not exist, press the <OK> button to return to the Manual Update Menu.

Select **Yes** and press the <OK> button to start updating. Select **No** and press the <OK> button to return to the previous menu.

Performs Software Update. Please wait until it is completed.

When completing the software update, the product is automatically powered off and on again.

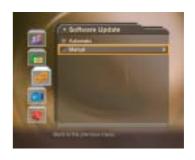

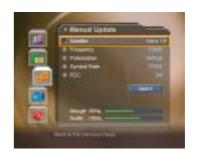

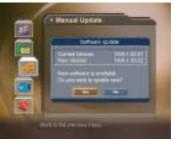

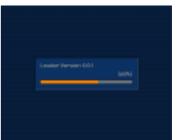

## 9.2 Software Update from PC

You can connect your receiver to the PC directly and update your software by transferring the new software from the PC. Follow these steps to download new software from PC to this product.

Download new software file(HDF files) equivalent for this product model from our website into your computer(http://www.humaxdigital.com).

Download and install download tool from our website into your computer.

Connect your PC to this product with RS-232C serial cable.

Execute installed download tool, and then follow the instructions contained the download tool.

Press the <standby> button to make this product operating.

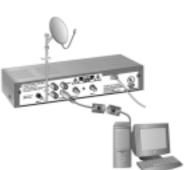

# 10. System Information

You can view all system information, signal strength, and Common Interface information.

Press the <Menu> button.

Select **System** using the button, and press the <ok> or <▶> button.

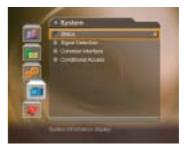

## 10.1 Status

You can view System information

Select **Status** using the button, and press the <ok> or <▶> button.

Confirm the information about Hardware version, Software version, Loader version, System ID, Slot1, 2.

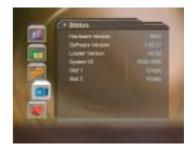

## 10.2 Signal Detection

You can view the signal strength and signal quality receiving from satellite via your satellite dish.

Select **System Detection** using the button, and press the <ok> or <▶> button.

Display information about the satellite and transponder, which current channel belongs to and the graphs and percentage of Signal Strength and Quality of the channel.

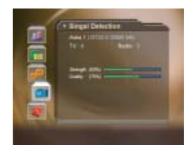

## 11. Games

This product provides various games for user's entertainment.

Press the <Menu> button.

Select **Game** using the button, and press the <ok> or <▶> button.

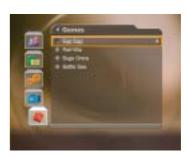

According to the instruction displayed on screen, you can enjoy the game using <up/down/left/right> and <OK> button.

## [Note]

- 1. **Game** menu is available only for the product without hard disk drive. You can enjoy a game for the product with hard disk drive using the <G> button at remote controller.
- 2. Press the <Exit> or <BACK> button to exit the game.

# 12. Menu Map

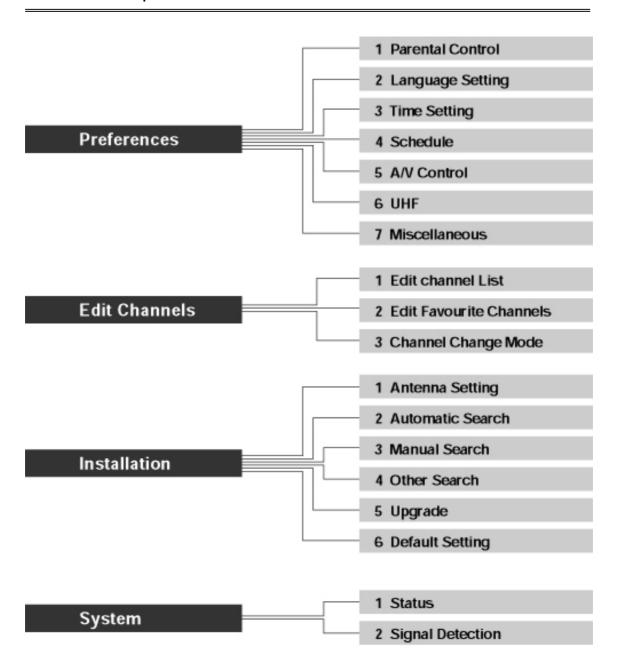

Game

## 13. Trouble Shooting

## 13.1 Trouble Shooting

Before contacting your local service, please make sure following instructions. If the product does not work normally after completing the following trouble shooting, please contact your local product distributor or service centre.

- (1) No message is displayed on the front panel or product has no power
  - Check the main power cable and check that it is plugged into a suitable power outlet.
  - Check whether the Power Switch is On.

#### (2) No picture

- Make sure that the product is in Operation Mode.
- Make sure that the AV Cable is firmly connected to the TV.
- Make sure that Antenna line is correctly connected to the equipment.
- Make sure that Antenna Setting is correct.
- Check the brightness level of TV.
- Check the channel is on air.

#### (3) Poor picture & sound quality

- Install the antenna in a place where there is no obstacle.
- Make sure there is no mobile phone or microwave oven near the equipment.
- Use 75  $\Omega$  coaxial cable to connecting TV and antenna.
- Keep the product and the antenna cable for satellite far away from each other.
- Make sure the receiving level, and adjust antenna if the level is low. The receiving level cad be influenced by weather.

[Note]

If the CS Antenna is covered with snow or the RF is weaken by heavy rain, sound and picture may temporarily be poor. However, these poor sound and picture quality because of weather conditions cannot be not accepted as a malfunction of equipment.

- Change satellite dish into bigger one if satellite dish is small.
- Replace LNB with the one with low nise factor if the noise factor is high.
- Replace LNB with new one if it is damaged or out of order.

## (4) No or poor sound

- Check the volume level of the TV and Receiver.
- Check the Mute status of the TV and product.
- Press the Audio button to change the Sound Track type.

## (5) Remote controller does not operate

 To control the equipment with the remote controller, the remote controller's top end should directly point towards the receiving part of receiver's remote controller.

# 13. Trouble Shooting

- Check the battery of Remote controller.
- Check the battery of Remote controller.
- (6) Reservation is not available
  - Check whether it it not overlapped with other reservation.
  - Cehck whether the power switch is off.

## 13.2 Error Message

| Error message    | Possible causes                       | What to do                       |  |
|------------------|---------------------------------------|----------------------------------|--|
| No or bad signal | The satellite dish is not pointing at | Adjust dish.                     |  |
|                  | the satellite.                        |                                  |  |
|                  | Signal to weak.                       | Increase the LNB voltage or      |  |
|                  |                                       | connect a signal amplifier.      |  |
|                  | Satellite dish is too small.          | Change to a large dish.          |  |
|                  | LNB is faulty.                        | Change the LNB.                  |  |
|                  | Wrong antenna setting.                | Set the antenna correctly        |  |
| The audio is not | The channel has signal, but no        | Press the Audio button to        |  |
| available.       | Audio.                                | confirm if the channel has       |  |
|                  |                                       | Audio.                           |  |
| LNB short        | LNB cable is shorten.                 | Replace LNB Cable.               |  |
|                  | LNB is internally shorten.            | Replace LNB.                     |  |
|                  | LNB In Port is inserted by alien      | Remove the alien substance       |  |
|                  | substance or damaged.                 | and contact local service center |  |
|                  |                                       | if it is damaged.                |  |

# 14. Specification

| Tuner & Channel                    |                                                         |  |  |
|------------------------------------|---------------------------------------------------------|--|--|
| Input Connector                    | F-type, IEC-169-24, Female                              |  |  |
| Frequency Range                    | 950MHz to 2150MHz                                       |  |  |
| Signal Level                       | -25 to -75dBm                                           |  |  |
| LNB Power &                        | Vertical: +13.5V (+14V at high voltage)                 |  |  |
| Polarisation                       | Horizontal: +18V (+18.5V at high voltage)               |  |  |
|                                    | Current: 500mA Max. Overload Protection                 |  |  |
| 22kHz Tone                         | Frequency: 22±4kHz Amplitude: 0.6±0.2V                  |  |  |
| DiSEqC Control                     | Version 1.0/1.2/2.0 Compatible, USALS                   |  |  |
| Demodulation                       | QPSK                                                    |  |  |
| Input Symbol Rate                  | 1~45 Ms/s                                               |  |  |
| FEC mode                           | Convolutional Code Rate 1/2, 2/3, 3/4, 5/6 and 7/8      |  |  |
|                                    | with Constraint Length K=7                              |  |  |
| MPEG Transport Stream A/V Decoding | ig                                                      |  |  |
| Transport Stream                   | MPEG-2 ISO/IEC 13818                                    |  |  |
|                                    | Transport Stream Specification                          |  |  |
| Profile Level                      | MPEG2 MP@ML                                             |  |  |
| Video Input Rate                   | 15 Mbit/s Max                                           |  |  |
| Aspect Ratio                       | 4:3, 16:9 , Letter box                                  |  |  |
| Video Resolution                   | 720x576, 720x480                                        |  |  |
| Audio Decoding                     | MPEG/MusiCam Layer I & II                               |  |  |
| Audio Mode                         | Single channel/Dual channel/Joint Stereo/Stereo         |  |  |
| Memory                             |                                                         |  |  |
| Flash Memory                       | 2M byte                                                 |  |  |
| Graphic(MPEG) & System DRAM        | 16M byte                                                |  |  |
| EEPROM                             | 8Kbyte                                                  |  |  |
| RF Modulator                       | ,                                                       |  |  |
| RF Input/Loopthrough output        | 75 , IEC169-2                                           |  |  |
| Frequency                          | 470~862 MHz                                             |  |  |
| Output Channel                     | CH 21~69                                                |  |  |
| TV Standard                        | PAL B/G/I/D/K                                           |  |  |
| A/V & Data In/Out                  |                                                         |  |  |
| Video                              | RCA/SCART Video Output(CVBS, RGB, S-video)              |  |  |
| Audio R/L                          | RCA/SCART Volume and Mute Control (Resolution: 20       |  |  |
|                                    | bits DAC, MAX. 2Vrms)                                   |  |  |
| S/PDIF                             | Digital Audio Output, Fiber-Optic(Resolution : 20 bits) |  |  |
| RS-232C                            | Transfer Rate:115,200 bps,3 pin Socket type             |  |  |
| Power Supply                       | ,                                                       |  |  |
| Input Voltage                      | 90~250V AC, 50/60Hz                                     |  |  |
| Туре                               | SMPS                                                    |  |  |
| Power Consumption                  | Max. 31W without hard disk drive                        |  |  |
|                                    | Max. 40W with hard disk drive                           |  |  |
| Stand by Power                     | 8W                                                      |  |  |
| Protection                         | Separate Internal Fuse.                                 |  |  |
|                                    | The input should be protected against lighting          |  |  |
| Physical Specifications            |                                                         |  |  |
| Size                               | 370 * 60 * 262 mm                                       |  |  |
| Weight(Net)                        | Around 3.8Kg                                            |  |  |
| Operating Temp                     | 0°C to + 45 °C                                          |  |  |
| Storage Humidity                   |                                                         |  |  |

## DiSEqC (Digital Satellite Equipment Control)

A standard through which it is possible to let a DiSEqC compatible receiver send a signal over the RF cable to a switching device to switch between different LNBs or dishes. The DiSEqC uses the 22KHx signal to control the switching device.

## Programme Guide (Electronic Programme Guide, EPG)

A electronic program guide (EPG) that comes with the broadcast to a particular satellite, note that every station fills the EPG differently or not, so differences in the EPG are not necessarily receiver errors.

#### Frequency

The number of cycles or events per one second, which is expressed in the unit of hertz

#### FTA (Free- To-Air)

An unscrambled broadcast, which you can view without additional payments to a service provider.

#### Hi-Fi (High Fidelity)

The characteristics of audio devices that can play back all the audio frequencies of the human, which is the range of 16Hz 20KHz, uniformly from the low frequency to high frequency. Sometimes it is used to indicate good quality of an audio device such as stereo tape recorder.

## LNB (Low Noise Block)

An electronic unit mounted on the satellite dish. It receives the signals reflected by the dish and converts them to signals that can be used by this product.

## OSD (On Screen Display)

The function that displays the information about the monitor that the user needs or has to know on the screen directly. OSD information includes brightness, contrast, tuning, RGB adjustment, and screen size and positions (top, left, width, and height), and so on.

## OTA (Over The Air)

Means that software downloads where the manufacturer reserves the right to decide when and where to release them through satellite system.

## Transponder

An automatic device that receives amplifies and retransmits a signal on a different frequency.

# 16. Service and Support

Humax provides a wide range of customer support and service programmes throughout al I over the world. However, the available programmes may vary depending on the region.

You can get information such as a troubleshooting guide, software update, and product s upport guides from the following web sites.

## **Humax Home page**

http://www.humaxdigital.com (English, Deutsch)

http://www.humaxarabia.com (Arabic)

## **HCSA (Humax Customer Service Area)**

FAQ, Software download, Technical question and answer (same as E-mail) Registration is needed for some menu.

http://www.humaxdigital.com/hcsa (English)
http://www.humaxdigital.com/deutsch/hcsa (Deutsch)

## **Humax Middle East Call Center (Dubai, UAE)**

Language: Arabic, English

Tel: + 971 4 359 2323